## **1. Click on the link below to the payment / registration site.**

**https://secure.touchnet.com/C21490\_ustores/web/classic/product\_detail.jsp?PRODUCTID=10168**

**2. Leave the Quantity at 1 and click "Add to Cart."**

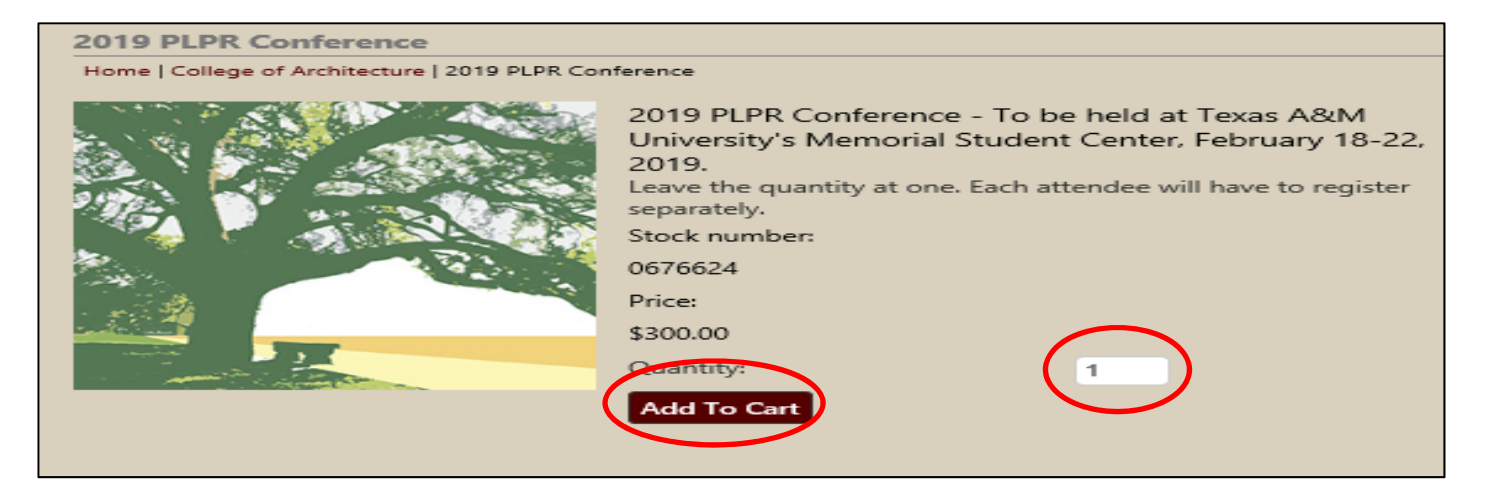

**3. Enter all required information; answer all questions pertaining to your registration and click "Continue."** 

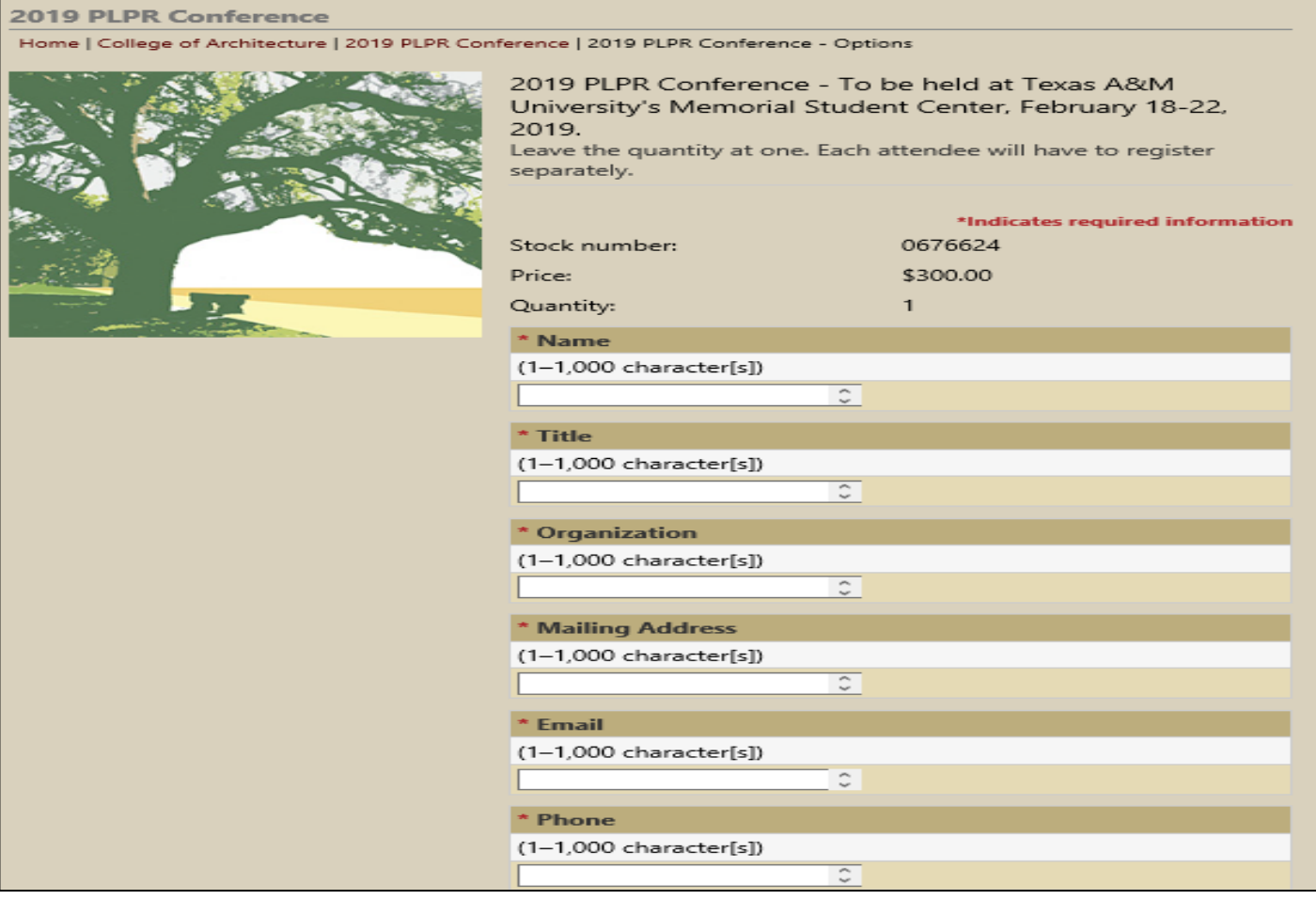

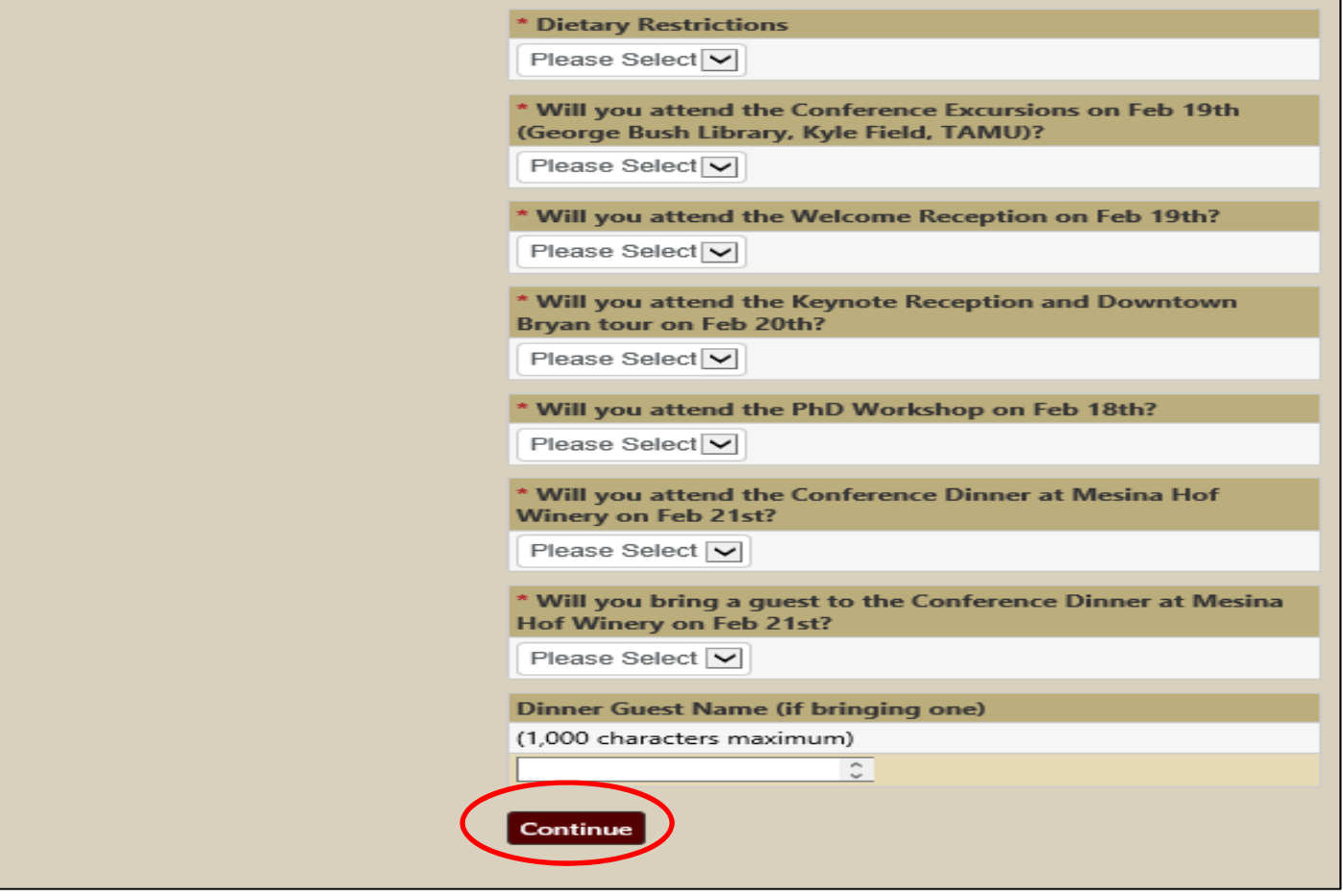

**4. Verify your selections and click "Checkout."** 

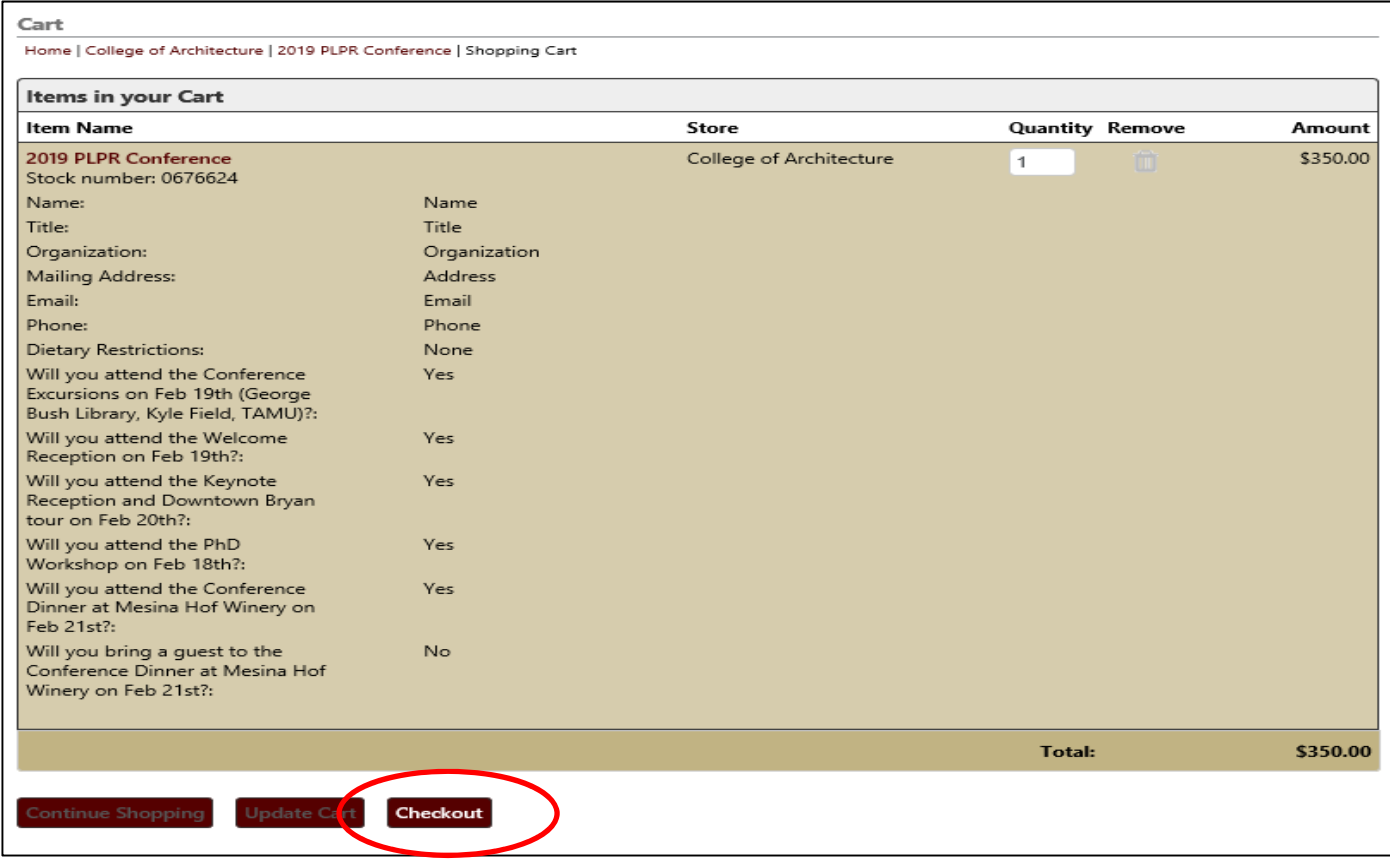

**5. Re‐enter your email address and click "Continue Unregistered."** 

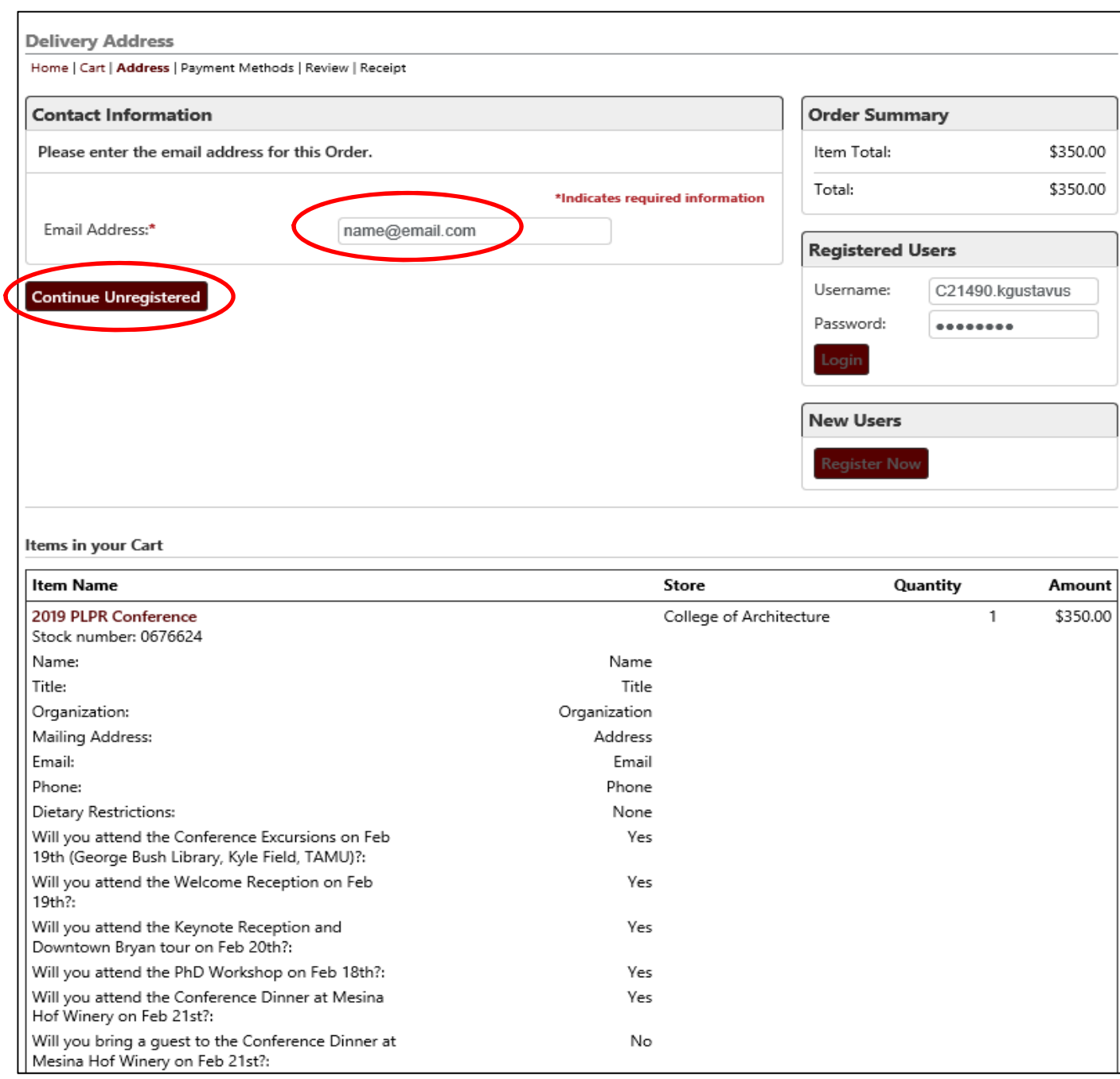

**6. Enter payment information and click "Continue."** 

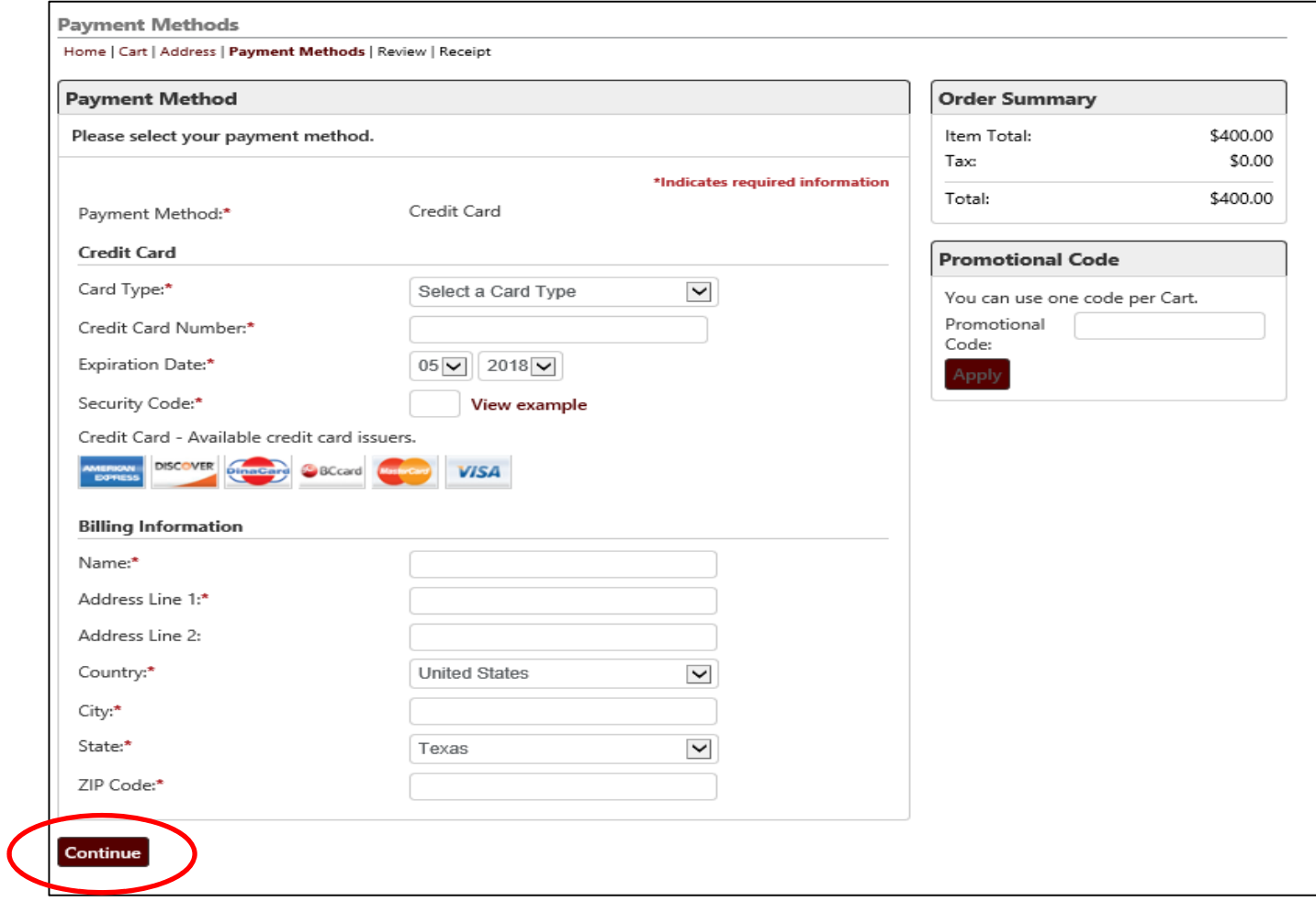

**7. Congratulations, you are registered! You will receive an email with your receipt. Enjoy the conference.**